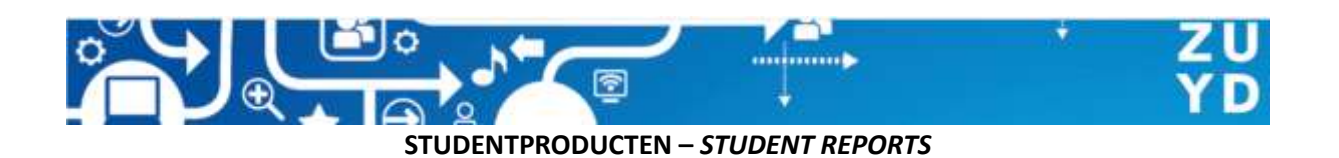

Voor het raadplegen van een studentproduct klik je op de **document link** en log je in op onze SURFsharekit repository met je Zuyd account. Volg hiervoor de instructies op je scherm. Nadat je bent ingelogd verschijnt een pop-up waarmee je het product kunt downloaden. Als de pop-up niet verschijnt wordt die waarschijnlijk door je browser geblokkeerd.

*To consult a student report, click on the document link and log in to our SURFsharekit repository with your Zuyd account. Just follow the instructions on your screen. After you have logged in, a pop-up will appear with which you can download the report.*

*If the pop-up doesn't appear, it is probably blocked by your browser.*

## **Chrome**

Indien de download niet automatisch start klik je op het icoontje (1.) en vervolgens op de URL (2.) die in het snelmenu verschijnt.

*If the download does not start automatically, click on the icon (1.) and then on the URL (2.) that appears in the popup menu.*

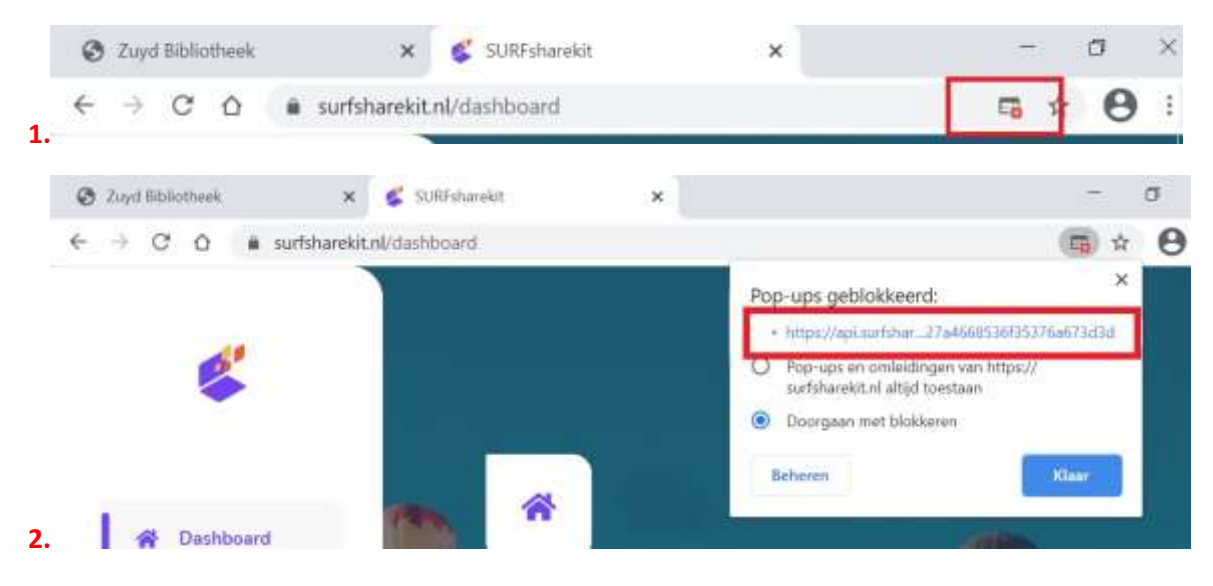

## **Firefox**

Indien de download niet automatisch start klik je op knop Opties (1.) en vervolgens op de URL (2.) die in het snelmenu verschijnt.

*If the download does not start automatically, click on the button Options (1.) and then on the URL (2.) that appears in the popup menu.*

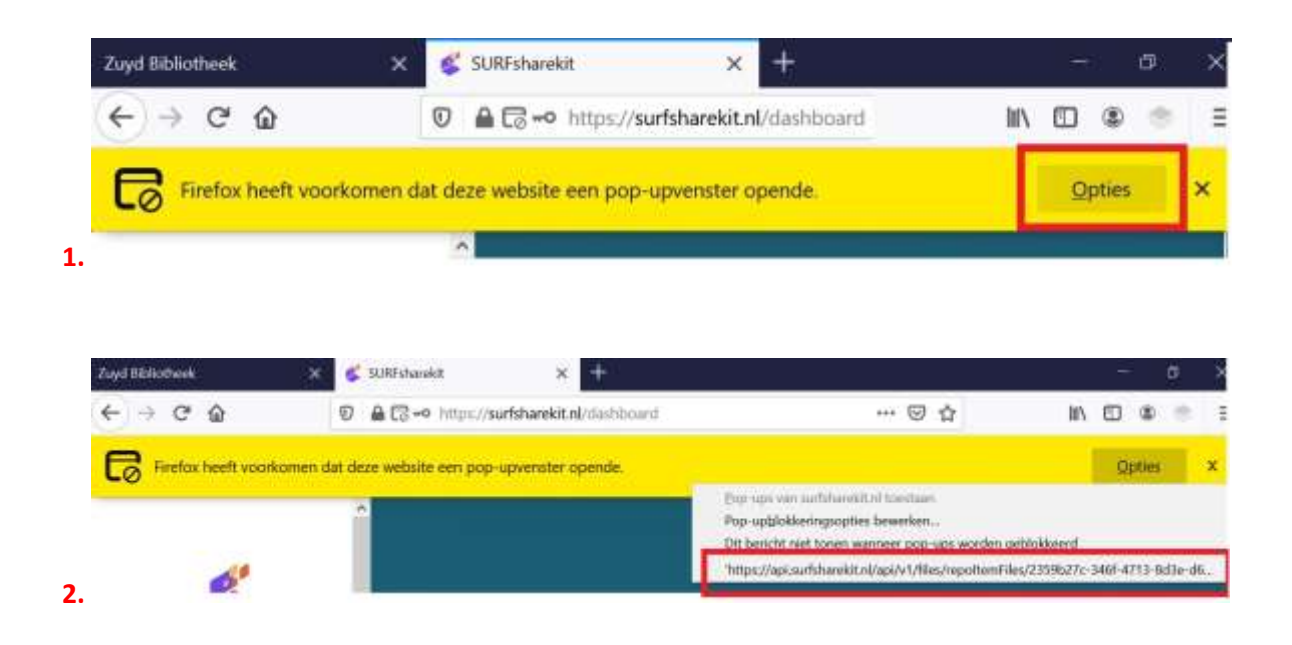